# eSIM Activation Guide – Android (Desktop)

Updated December 2023

This guide outlines the eSIM Activation steps for a user who has purchased an eSIM on the **desktop version** of the Shop.

They will be using their phone to scan the QR code from their desktop/laptop screen.

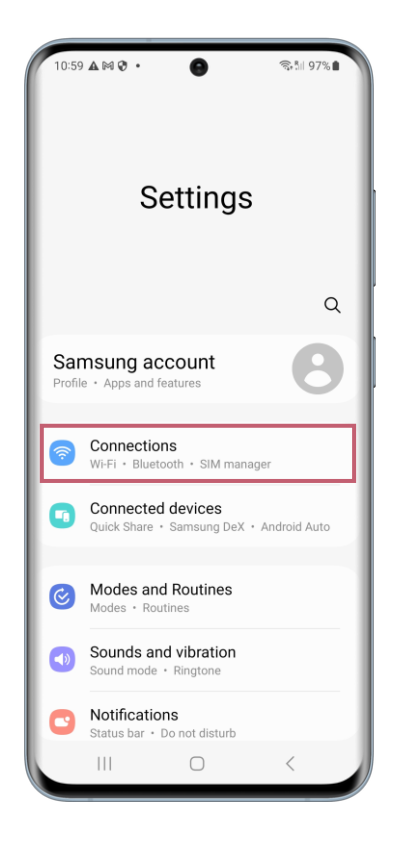

In the settings on your device, select "Connections".

#### **Connections**

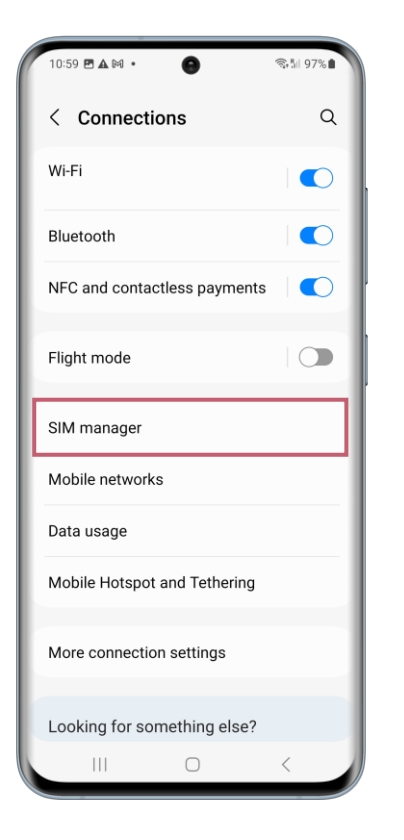

Once you have done this, select "SIM manager".

## SIM Card Manager

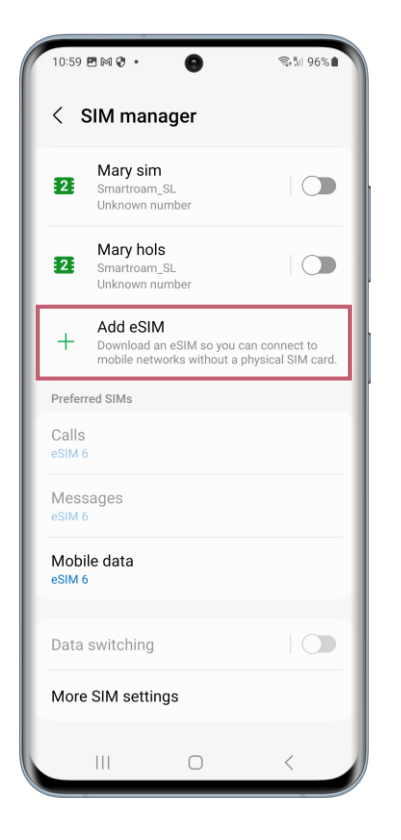

#### Next select "Add eSIM".

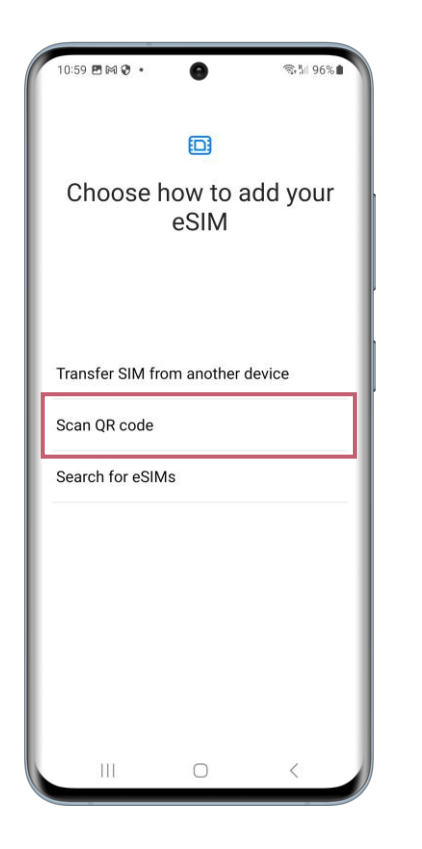

The device will begin to search for available plans.

You can choose "Scan QR Code".

## Scan QR Code

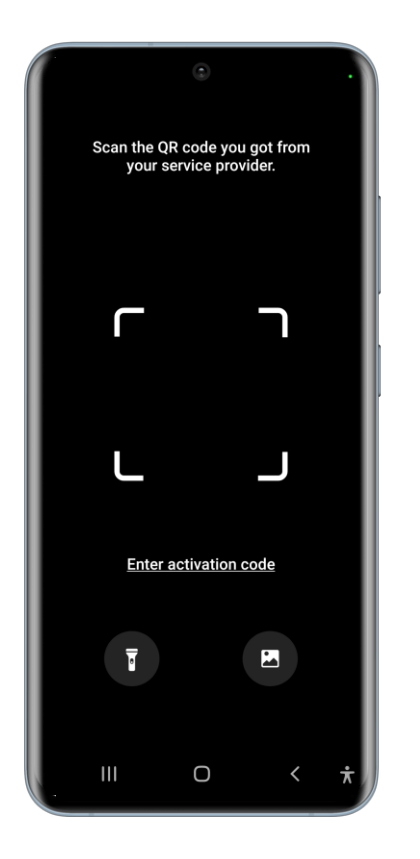

The device camera will then open up on screen. Use the camera to scan the QR code.

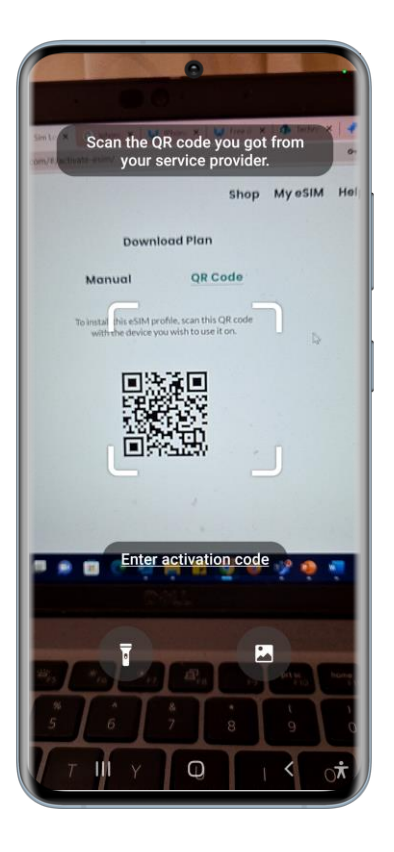

The device will register the QR code once it is in the camera frame.

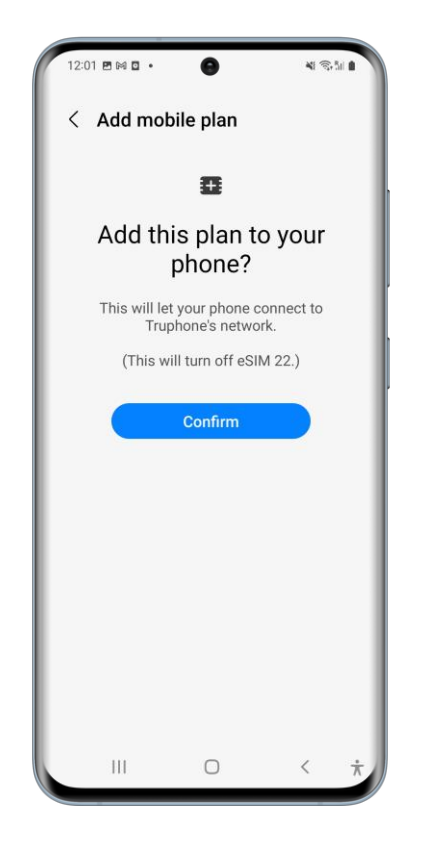

Click "Confirm" to activate and install the eSIM to the device.

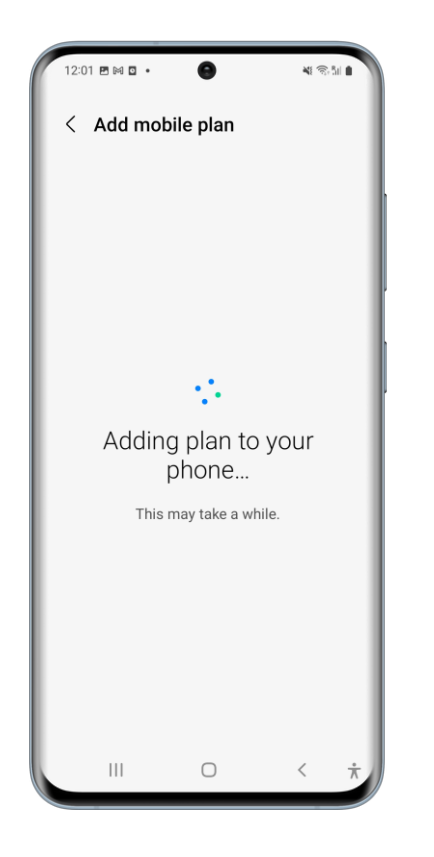

The eSIM will then begin to activate and install. This can take a few minutes.

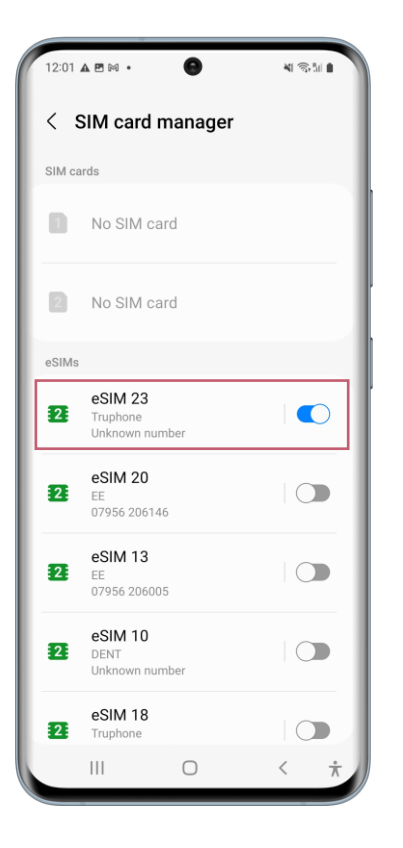

Once set up is complete, you will be brought back to the "SIM Card Manager" screen to see which of your SIMs are active and inactive.

The newly activated eSIM will be at the top of the eSIM plan list and will be set to active/switched on.

From here you can click on your active eSIM to see more details about it.

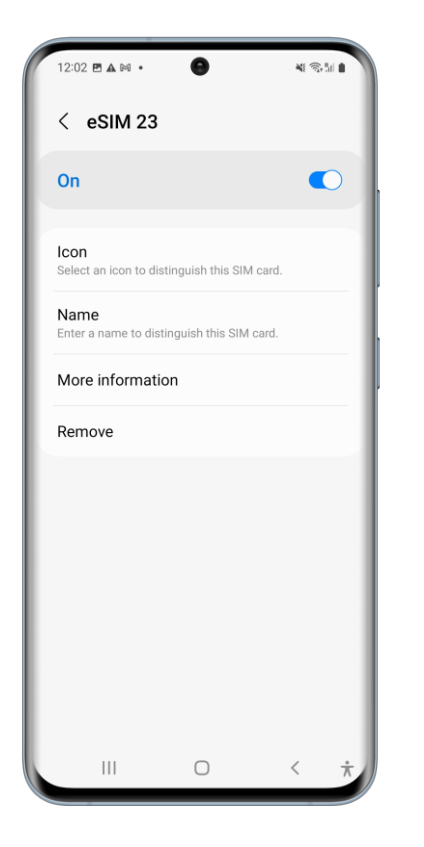

In this screen you can select an icon to make your eSIM more identifiable in the list of eSIMs on your device, rename your new eSIM, find out further information and remove the eSIM from your device.